# 03 Project Management

# Contents

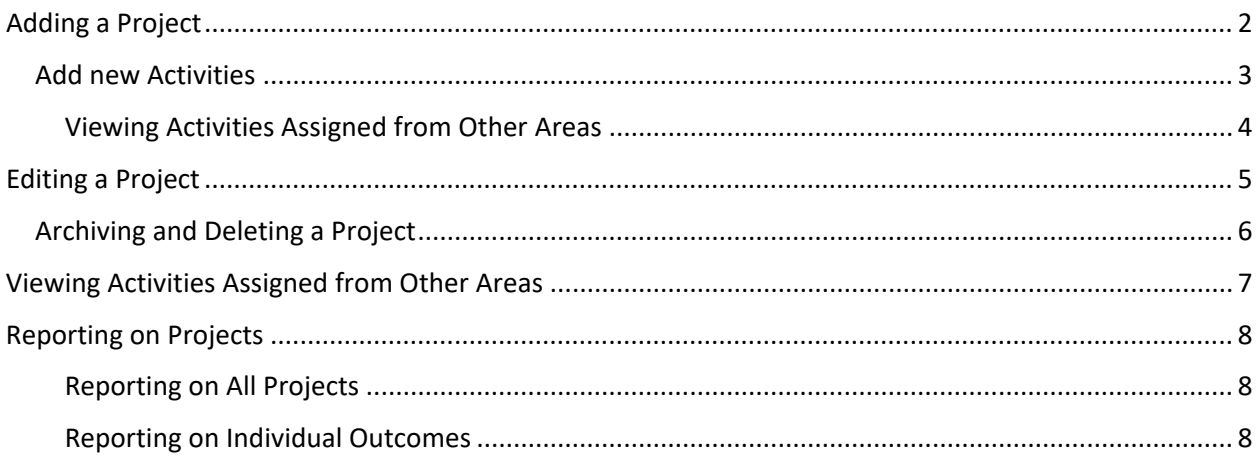

# **Document Purpose**

Describes the method to add, edit, update, delete and report on projects within the Planning and Budgeting database.

# <span id="page-1-0"></span>Adding a Project

• From the Area Summary page click on the Area Projects tab

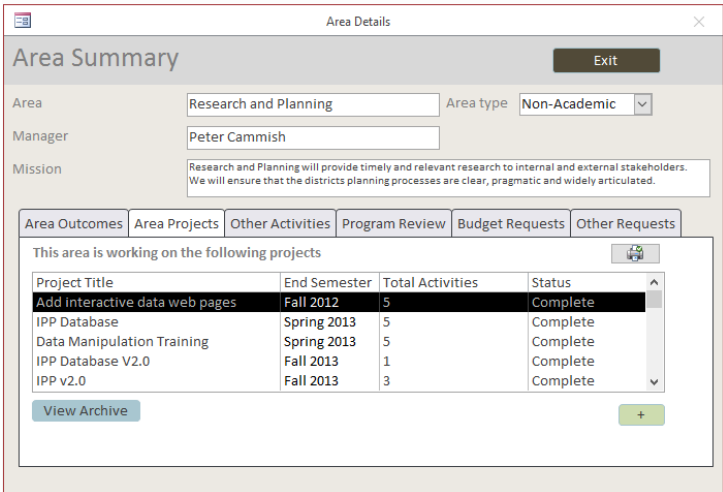

• Click on the Add Project button

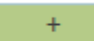

#### This will open the Add Project Form

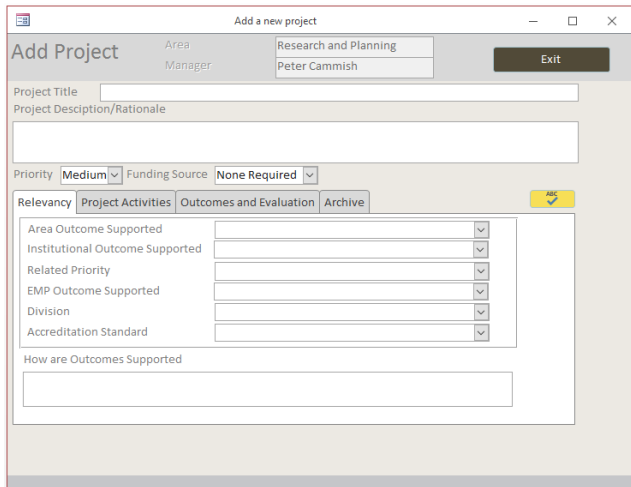

Record the following information about your outcome

Project title: A short 255 or less character title that describes your outcome

Project Description/rationale: A description of what the project will achieve and why it is needed

#### **Under the Relevancy Tab**

Use the drop down boxes to specify how the project relates to various strategic goals and objectives

Area Outcome Supported

Institutional Outcome Supported

Related Priority

EMP Outcome Supported

Division: EMP Division

Accreditation Standard

A short description of how the Outcomes are supported

#### **Under the Project Activities Tab**

## <span id="page-2-0"></span>Add new Activities

#### Click on the Add Activities button

#### **Add Activities**

#### This will open the Add Project Activities form

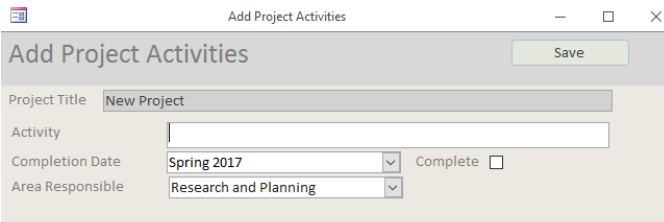

• Enter

Activity: What you will be doing

Completion Date: The semester you expect to finish

Area Responsible: The area that will primarily be responsible for this activity.

• Click Save to add the new activity to this project plan.

The activity will be added to the Project Activities table.

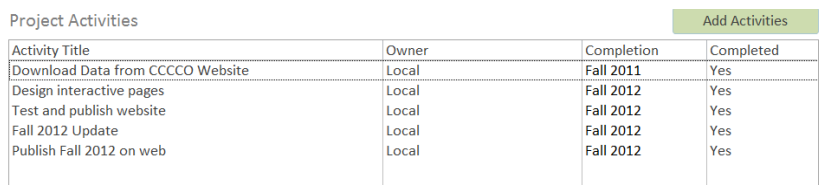

You can repeat these steps to add as many activities as you need to you project plan.

#### <span id="page-3-0"></span>Viewing Activities Assigned from Other Areas

When you add ab activity to your project you can select the Area Responsible as either your own area or another area. Similarly another Area may select your area as responsible for an activity in one of their projects. You can view activities (and projects) that have been assigned to you by other areas.

• From the Area Summary page click on the Other Activities tab

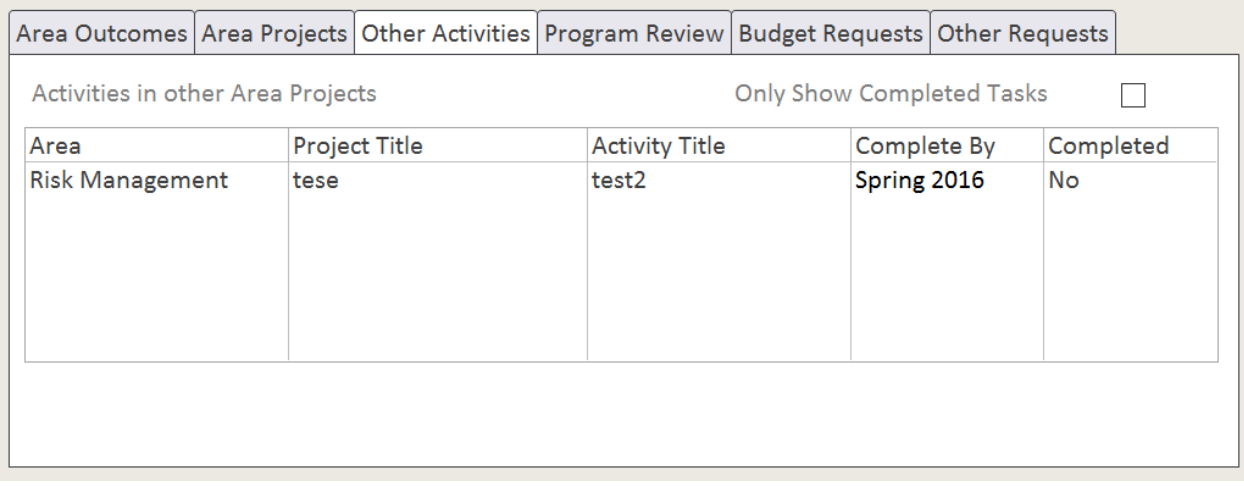

This list all of the activities that have been assigned to you from other areas. You can use the check box upper right to view either completed or incomplete activities.

Click on any of these Activities

This will open the Activity form

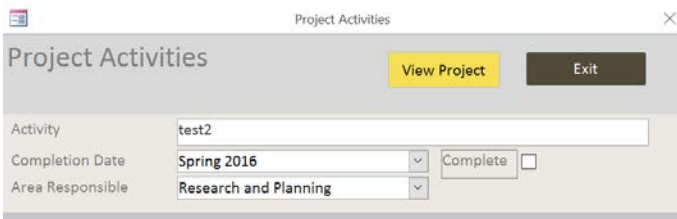

To mark complete – click on the Complete check box

To view full details of the project click the View Project button

This will show you the full details of the project that you are contributing to.

#### **Under the Outcomes and Evaluations Tab**

Under this tab add:

- Outcomes: What changes you expect to see as a result of completing this project.
- Evaluation: What changes you actually did see as a result of completing this project.

#### **Under the Archive Tab**

You can use this tab to 'archive' your project or delete it completely.

The archive saves all the details of the project to a separate archive. The archived record is not included on any reports. An archived project plan can be unarchived very easily.

Alternatively you can completely delete a project plan. This action will delete all of the information associated with the project, this action is irreversible.

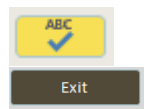

You can check the spelling of your input text using this button

When you are finished click Exit to save your project to the database and return to the Area Summary screen

# <span id="page-4-0"></span>Editing a Project

Once a project has been added to the database you can edit the details of that project as required.

• From the Area Summary page click on the Area Projects tab

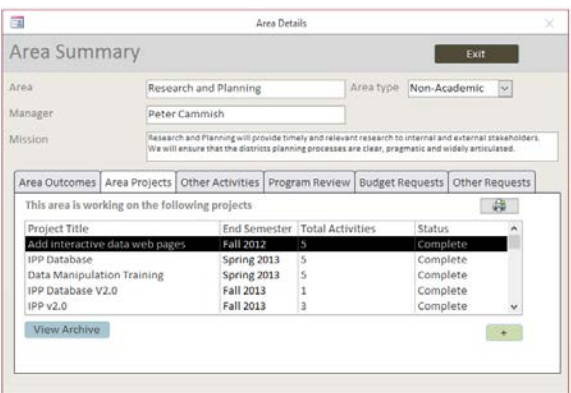

• Click on the Project that you want to edit

This will open the Edit Project form, you can edit

Any of the projects Relevancy tags

Add, edit or delete project activities

Update project Outcomes and Evaluation text

Archive or Delete the project

## <span id="page-5-0"></span>Archiving and Deleting a Project

- From the Area Summary page click on the Area Projects tab
- Click on the Project that you want to delete or archive
- Select the Archive Project tab

To archive

Check the Archive box

Select the Archive reason from the drop down box

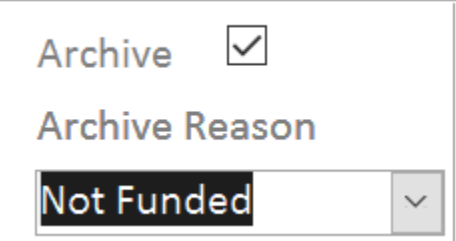

#### To delete

Press the Delete Project button

Delete Project

# <span id="page-6-0"></span>Viewing Activities Assigned from Other Areas

When you add ab activity to your project you can select the Area Responsible as either your own area or another area. Similarly another Area may select your area as responsible for an activity in one of their projects. You can view activities (and projects) that have been assigned to you by other areas.

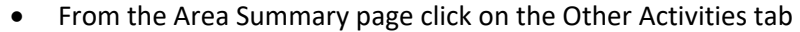

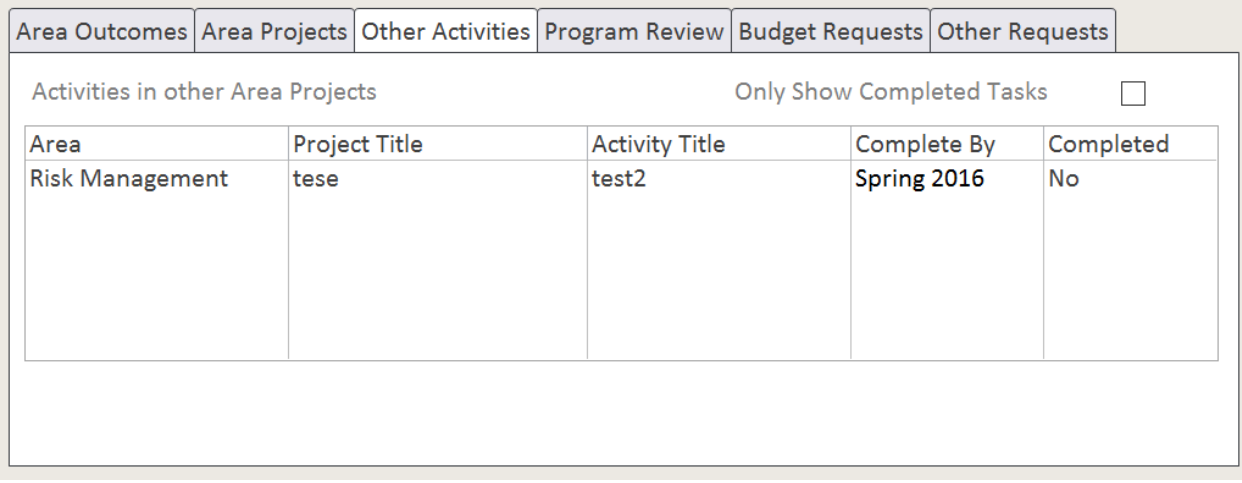

This list all of the activities that have been assigned to you from other areas. You can use the check box upper right to view either completed or incomplete activities.

Click on any of these Activities

This will open the Activity form

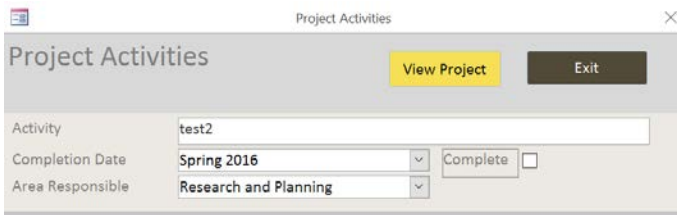

To mark complete – click on the Complete check box

To view full details of the project click the View Project button

This will show you the full details of the project that you are contributing to.

<span id="page-7-0"></span>Reporting on Projects

### <span id="page-7-1"></span>Reporting on All Projects

• From the Area Summary page click on the Area Projects tab

Above the projects List you will see the Print all Projects button

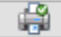

• Click on the Print all Projects button

This will open up a report that will print all outcomes and assessments associated with the current area.

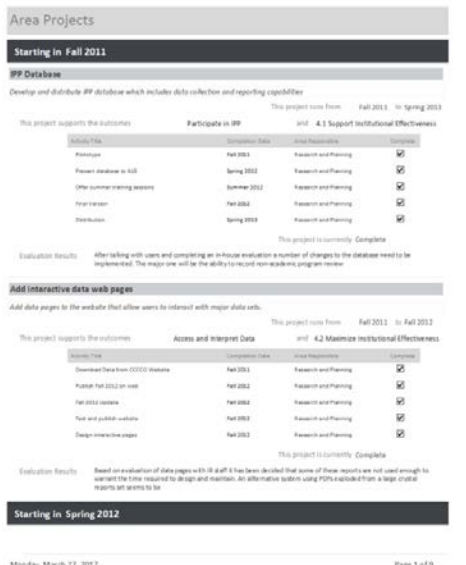

#### <span id="page-7-2"></span>Reporting on Individual Outcomes

- From the Area Summary page click on the Area Projects tab
- Click on the Project that you want to print.

This will open the Edit Project form

In the header of this form you will see the Print Project button

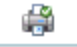

• Click on the Print Project button

This will open up a report that will print the selected project only

You can also email a PDF of the selected project

 $\overline{\Xi}$ 

Click on the Email Project Details button

A PDF will be created and attached to an email.